#### 5. INSPIRE ESPUS školenie "QGIS II"

Tvorba máp a kartografických výstupov

#### **5.INSPIRE ESPUS** školenie "QGIS II."

Online formát Termín: 0709.2022 **Miesto:** Online / MS Teams

> Operačný program  $\begin{matrix} \star \star \star_\star \\ \star & \star \\ \star & \star \\ \star_{\star \star} \star \end{matrix}$ Európska únia Efektívna Európsky sociálny fond erejná správa

Tento projekt je podporený z Európskeho sociálneho fondu

Operačný program **Efektívna** verejná správa

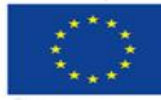

Európska únia Európsky sociálny fond

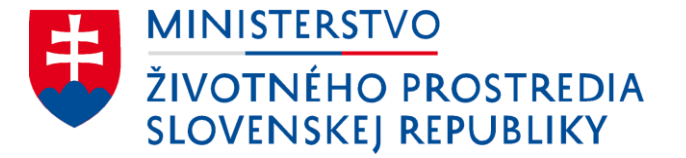

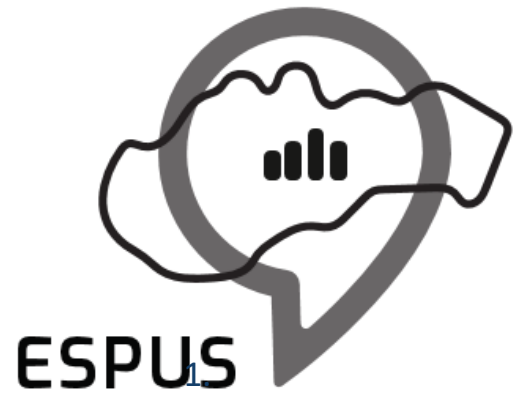

#### 5. INSPIRE ESPUS školenie "QGIS II" Tvorba máp a kartografických výstupov

07.09.2022

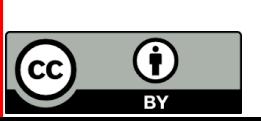

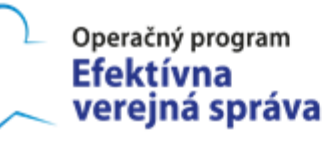

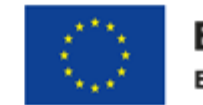

Európska únia Európsky sociálny fond

### Prehľad

Tlačový prehľad Mapový výstup Export a tlač

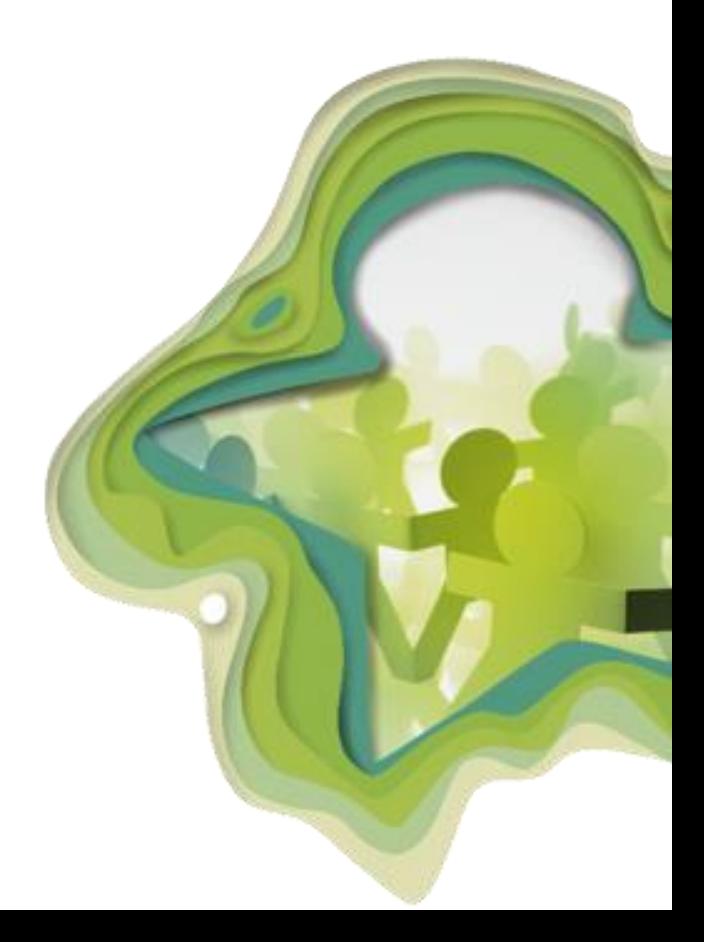

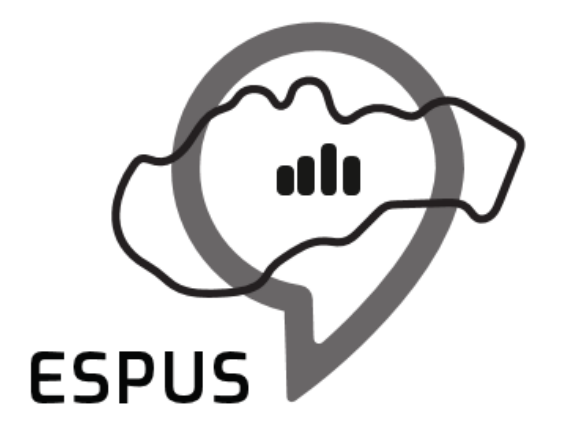

### Tlačový prehľad

# Tlačový prehľad - popis

- QGIS ako nástroj pre tvorbu mapových / tlačových výstupov
- Tvorba atlasov
- Možnosť uloženia *templates*
- Export kompozície do viacerých formátov
- Vytvorenie analógového (papierového) formátu
- Podpora priamej tlače
- **Postup:**
	- Menu *Project > New Print Layout*
	- Menu *– Project > Layout Manager* (prehľad vytvorených tlačových prehľadov)
	- Menu *Project > Layouts* (zoznam vytvorených tlačových prehľadov)

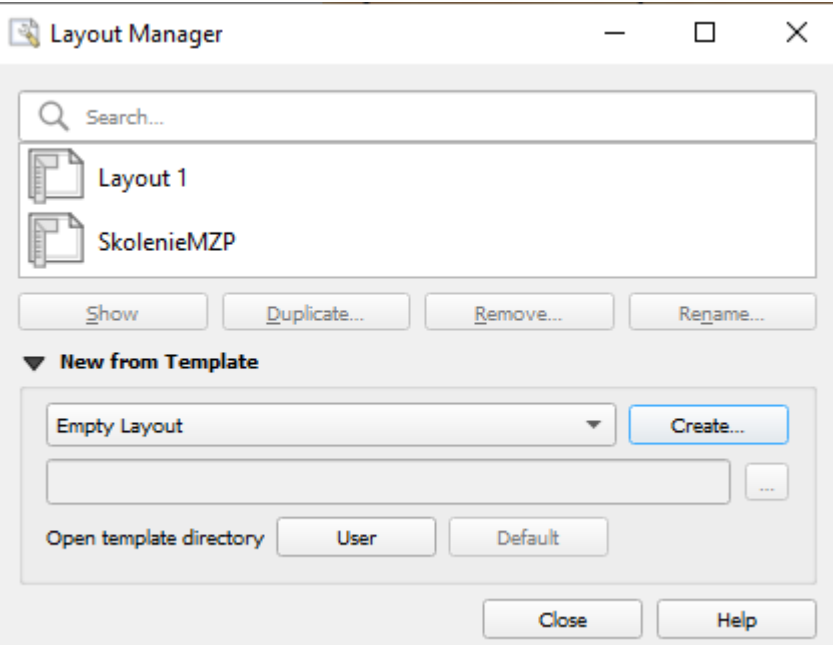

### Tlačový prehľad - popis

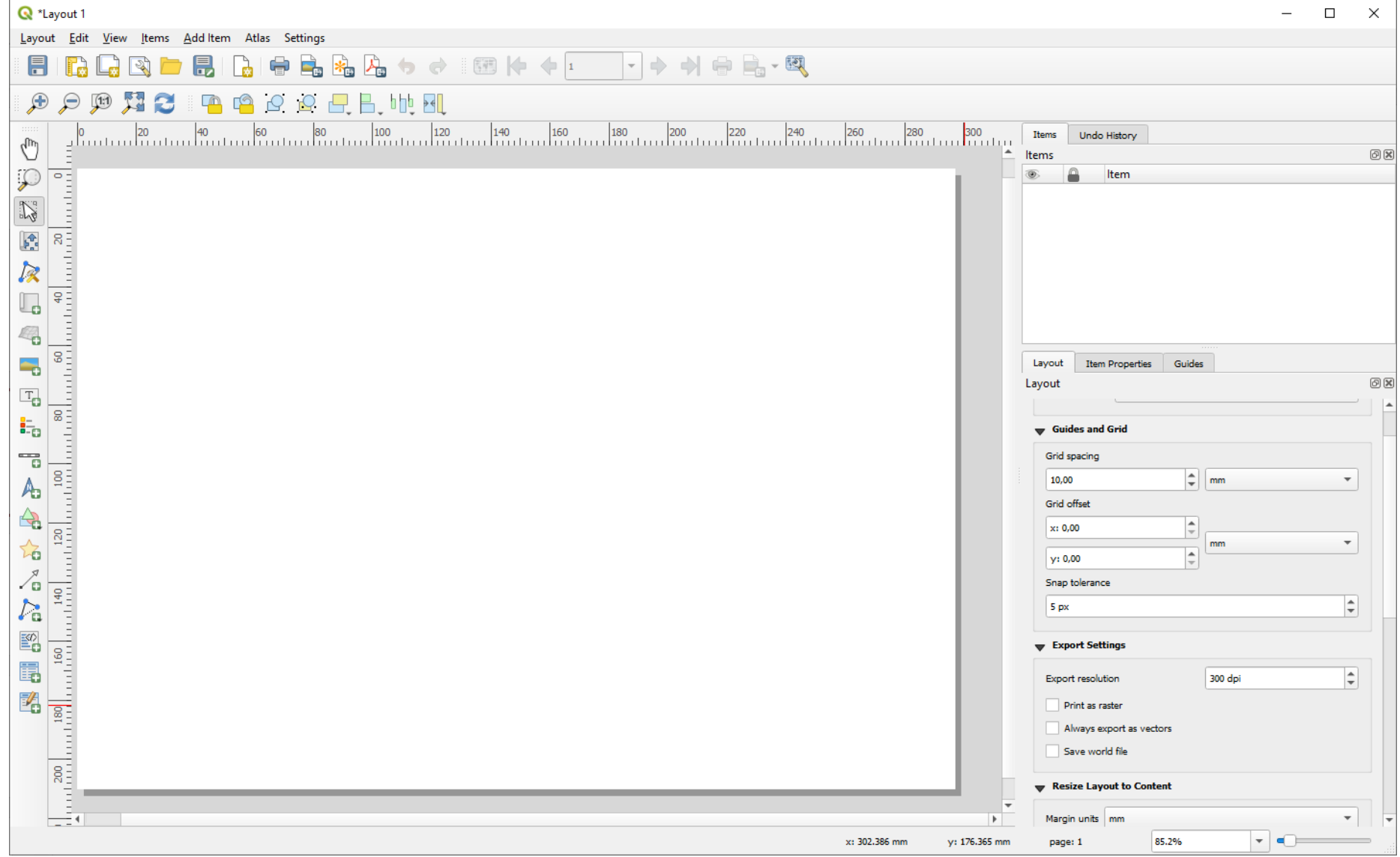

# Tlačový prehľad - nastavenia

- Konfigurácia tlačového výstupu v samostatnom okne
- Formát strany (A4, A3, *custom*, ....)
- Orientácia strany (na šírku, na výšku)
- Nastavenie farby a štýlu pozadia
- Zobrazenie vodiacich čiar
- **Postup:**
	- Kliknúť pravým tlačidlom na stranu *Page Properties*
	- Menu *Layout > Layout Properties*

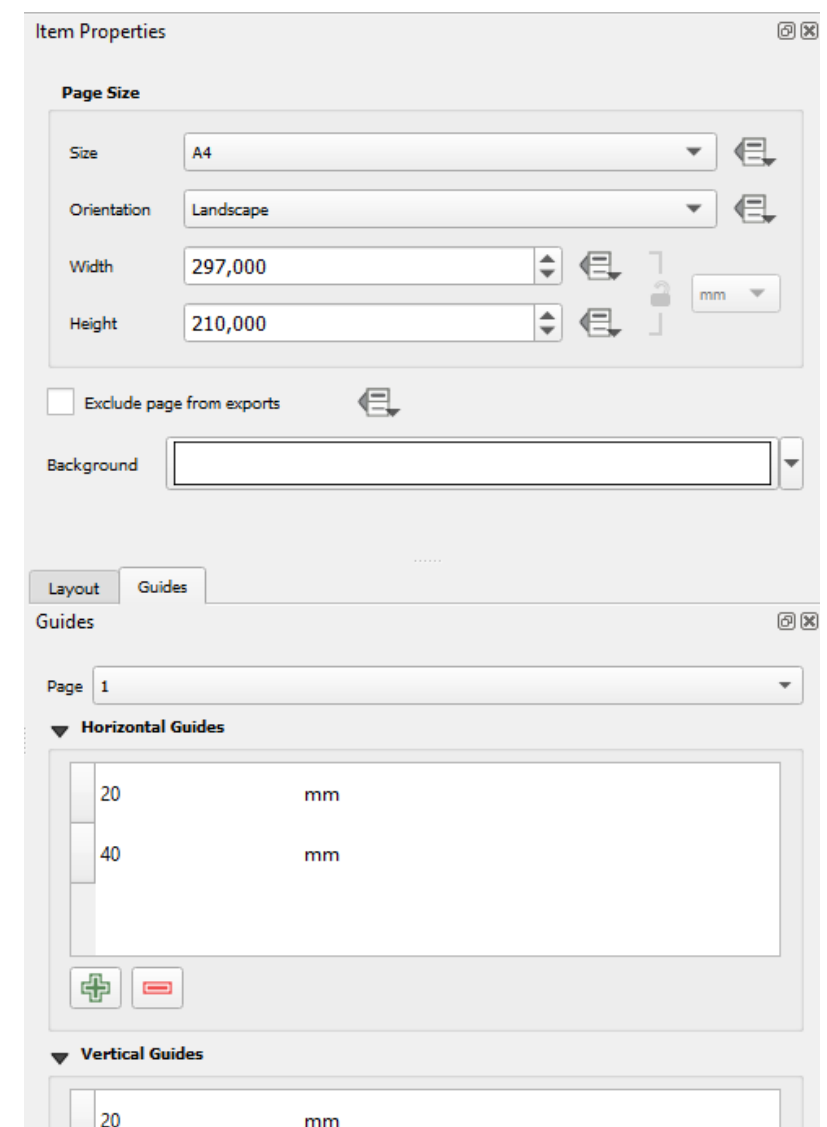

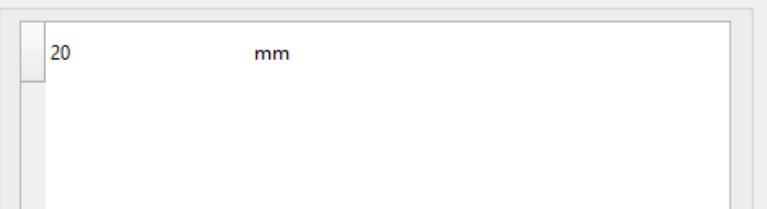

# Tlačový prehľad - nastavenia

- Možnosť pridať mimorámové údaje:
	- Mierka
	- Legenda
	- **Severka**
	- Popis
- Konfigurácia nadpisu / textov v prehľade
- Možnosť pridať:
	- Obrázok
	- Atribútovú tabuľku / používateľom definovanú tabuľku
	- Grafické tvary
	- HTML
- **Postup:**
	- Menu *Add Item > Add Map / Add Legend / Add Scale / Add Picture ...*

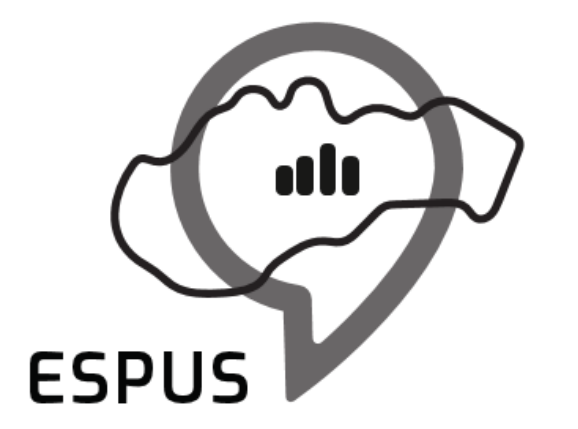

### Mapový výstup

### Mapový výstup - nastavenia

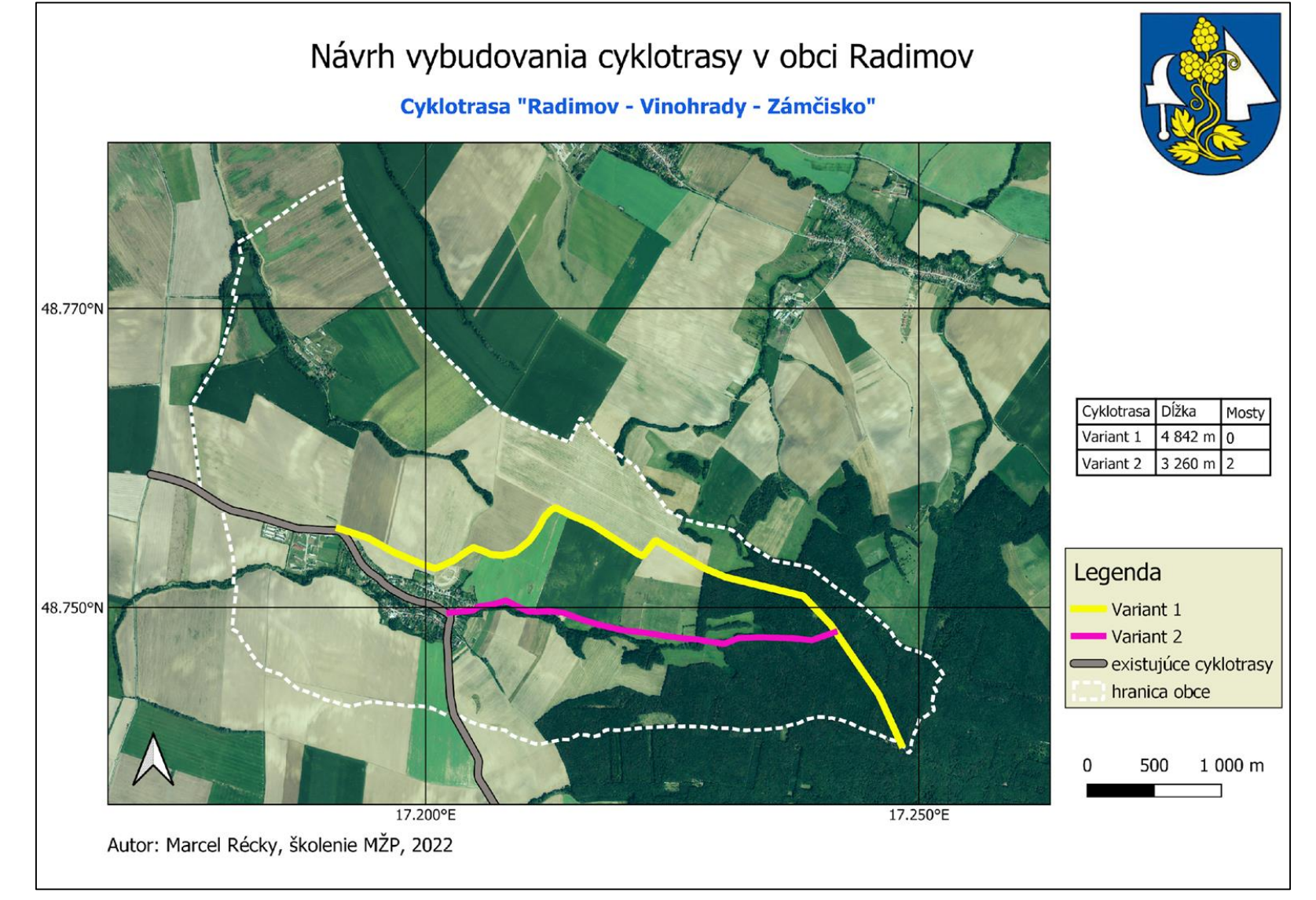

## Mapový výstup - príklady

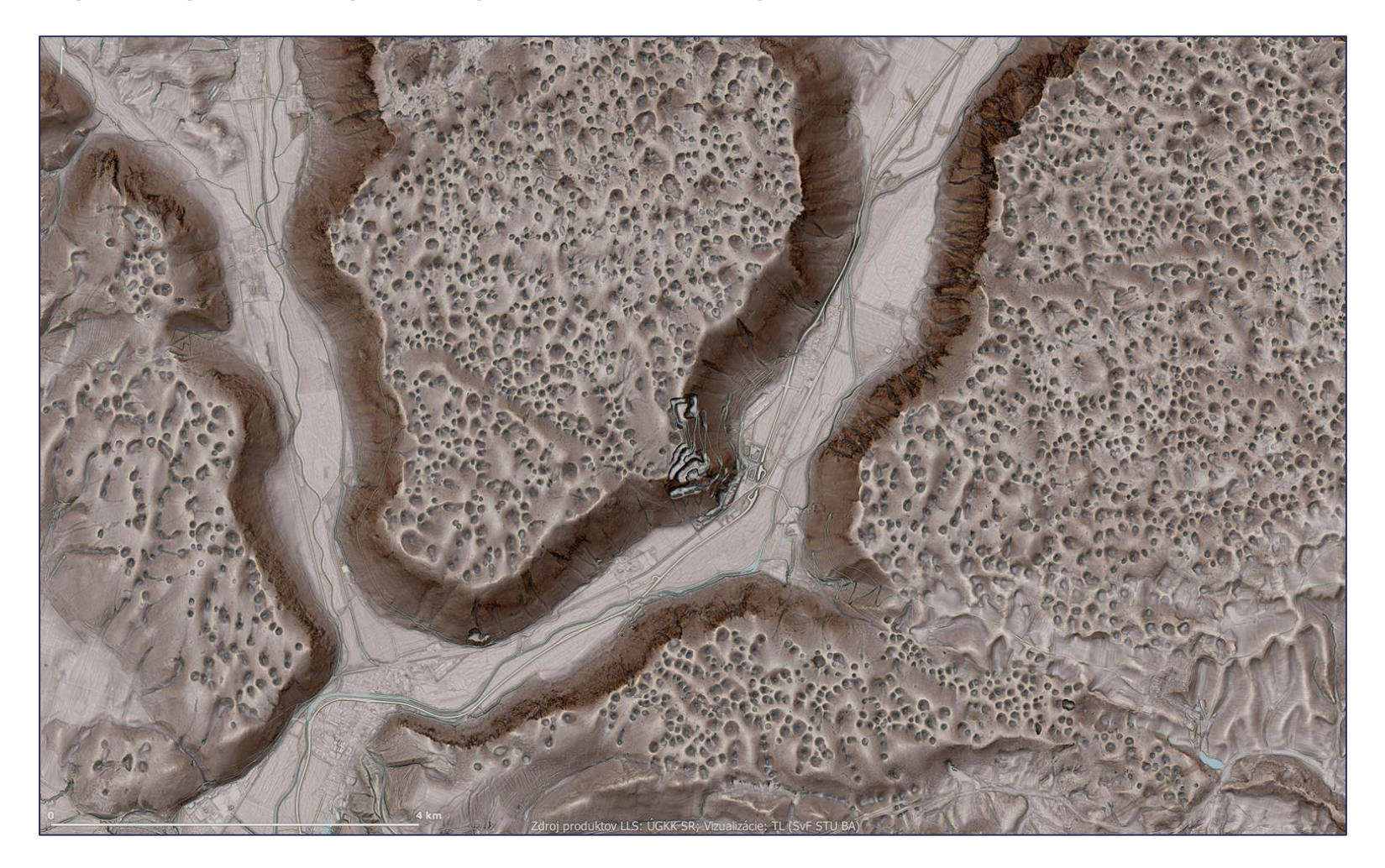

T. Lieskovsky, DMR viz, Plešivecká a Silická planina, 2022

## Mapový výstup - príklady

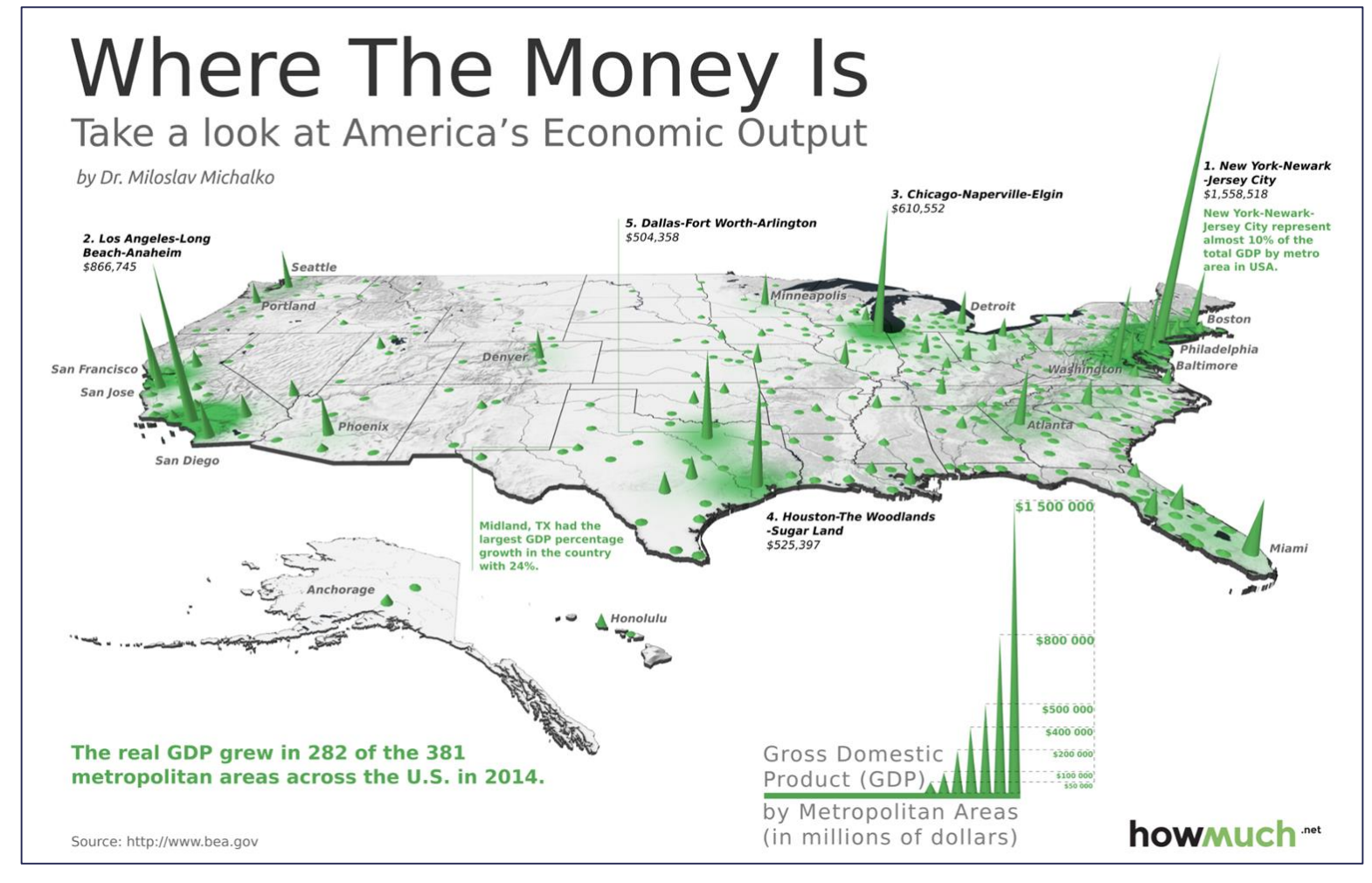

M. Michalko, pre Howmuch.net, 2014

### Mapový výstup - príklady

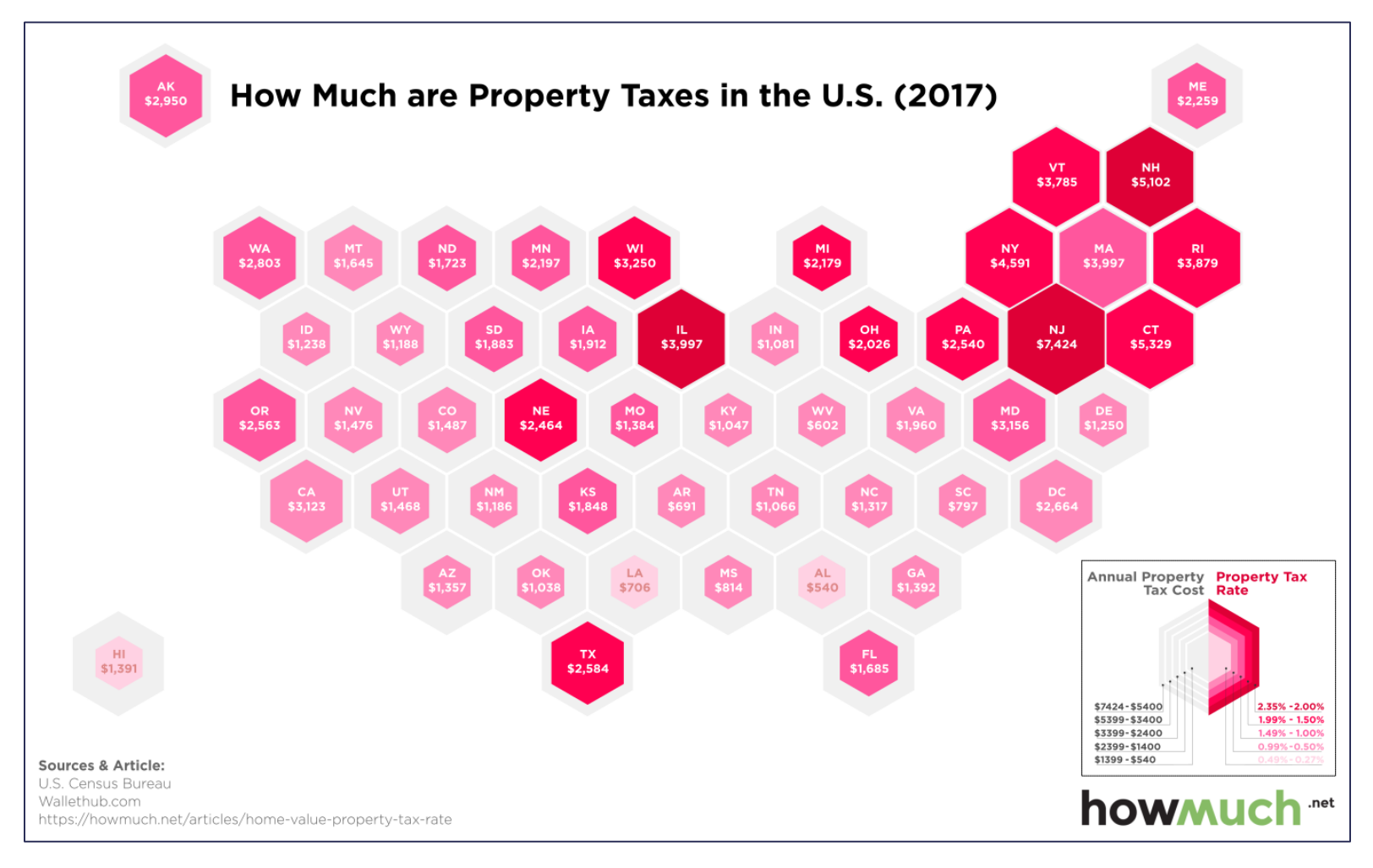

J. Michalková, pre Howmuch.net, 2017

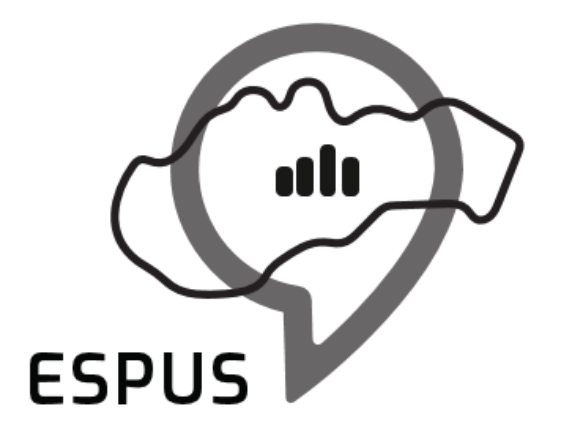

#### Export a tlač

### Export a tlač - nastavenia

- Rozlíšenie exportovaného prehľadu
- Tlačiť ako raster
- Tlačiť ako vektor
- Export do *Image (JPEG, PNG, TIFF, ...)* / *SVG* / *PDF*
- Priama tlač
- **Postup:**
	- Menu *Layout > Export as Image / Export as SVG / Export as PDF*
	- Menu *Layout > Print*
	- Menu *Layout > Printer Page Setup*

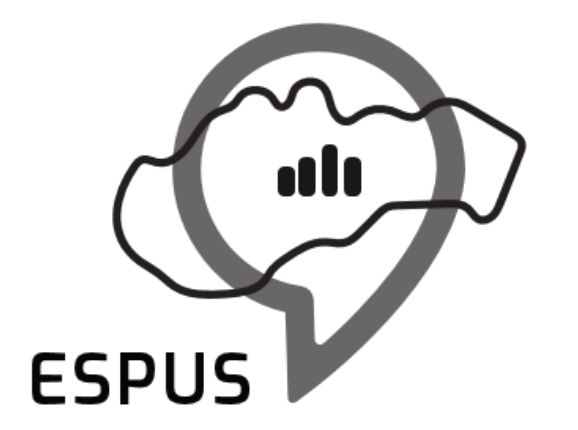

### Ďakujem za pozornosť!

**Marcel Récky** [marcel.recky@zymestic.sk](mailto:marcel.recky@zymestic.sk) https://zymestic.sk

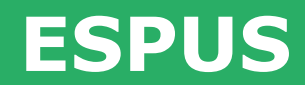

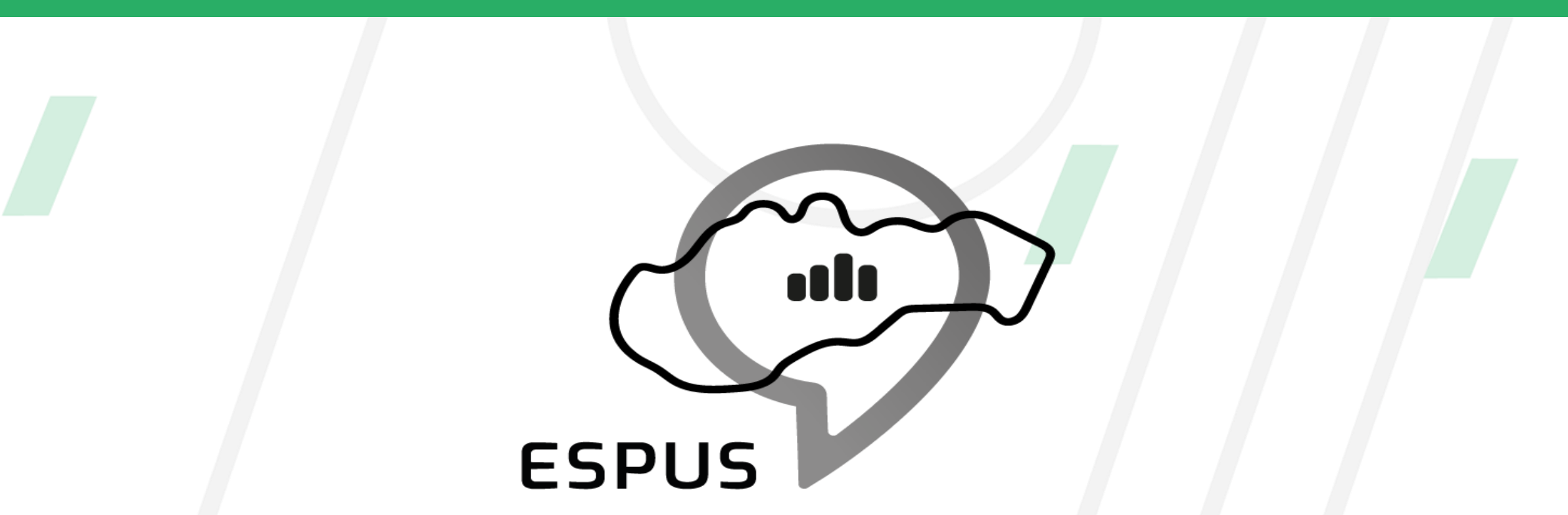

#### **<https://inspire.gov.sk/projekty/espus>**

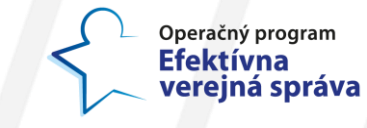

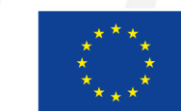

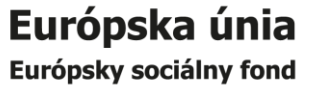